# **UVAFinance**

### Create Spend Authorization **Quick Reference Guide**

#### Create Spend Authorization Overview

This Quick Reference Guide (QRG) is designed to walk Employees through the process of creating a Spend Authorization in Workday. To better comply with the [Internal Revenue Service \(IRS\),](https://www.irs.gov/publications/p463#en_US_2020_publink100033779) UVA is implementing the Spend Authorization process for **companion travel**.

Companion travel must have a [bona fide business purpose](https://uvafinance.virginia.edu/resources/does-my-expense-qualify-bona-fide-business-purpose) to be an allowable expense and reimbursable by UVA. To establish the companion travel as bona fide and request approval for your estimated travel companion expenses, you must submit a Spend Authorization. Companion travel expenses require approved spend authorizations **before** you can create an expense report.

Refer to policy [FIN-004](https://uvapolicy.virginia.edu/policy/fin-004) for more details and [what qualifies as companion travel.](https://uvafinance.virginia.edu/resources/does-my-expense-qualify-bona-fide-business-purpose)

The following companion travel expenses (domestic and international) require a spend authorization: agency fee, airfare, air upgrade, baggage fees, entrance fees, public transit, rail, and rail upgrade. These are the only expense items that require a spend authorization.

#### <span id="page-0-0"></span>Table of Contents

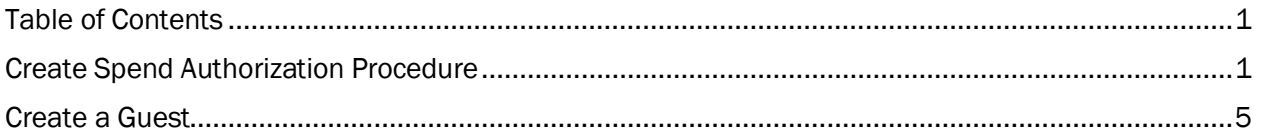

#### <span id="page-0-1"></span>Create Spend Authorization Procedure

On the Workday Home screen:

1. Type create spend authorization (or similar text) in the Search field.

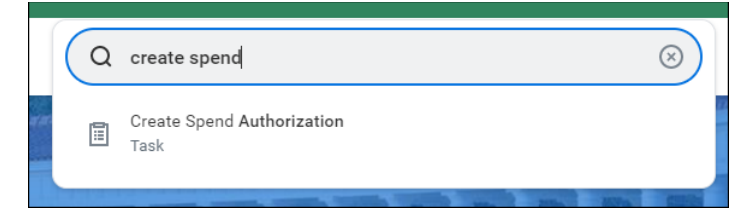

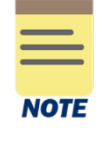

Depending on your security role, the Create Spend Authorization for Worker task may also be available. Select this task to create a spend authorization on behalf of another employee. You will need to identify the employee in the For field; otherwise, the remaining fields are the same as a regular Spend Authorization.

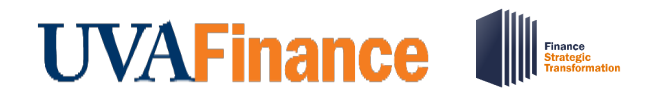

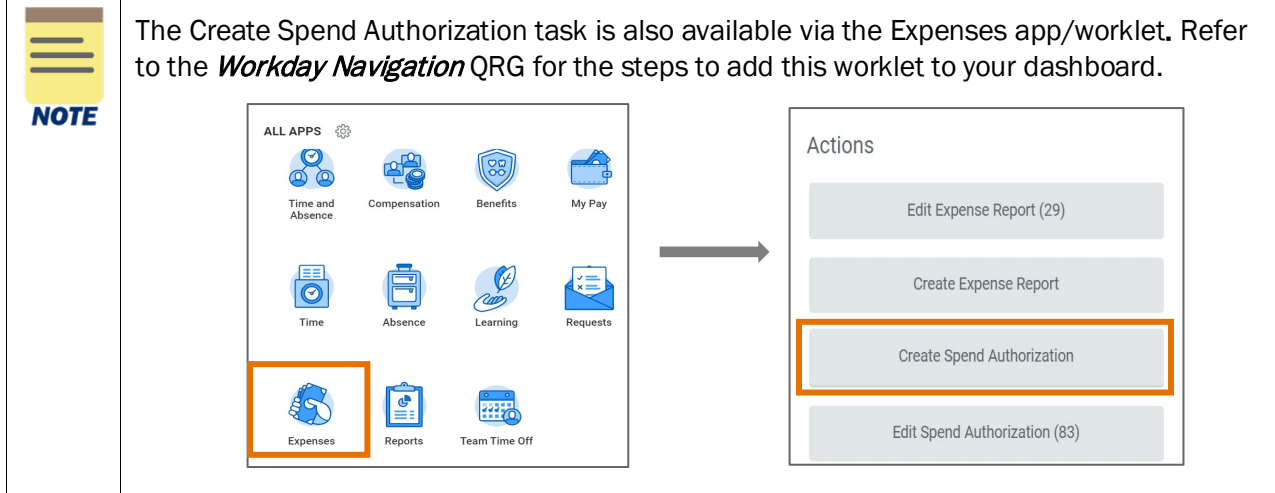

In the Spend Authorization Information section:

- 2. Complete the following required fields:
	- Company will auto-populate to your associated company.
	- Start and End date will auto-populate to the current date. Update the dates to the start and end dates of the travel.
	- Description describe who the travel is for and the reason for the companion travel expense. Remember, it must be a bona fide business purpose.

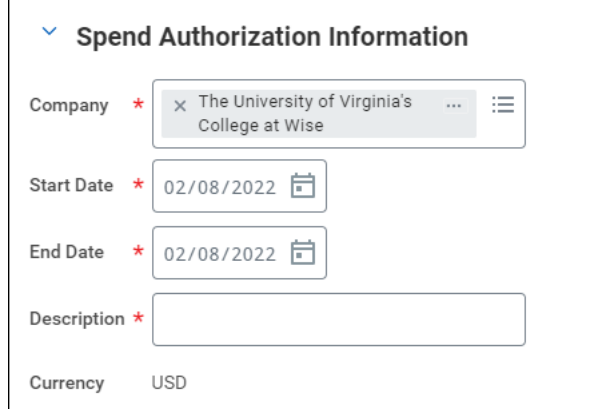

In the Spend Authorization Details section:

3. The Justification field is optional; however, it is suggested you complete this field. Be a descriptive as you can to provide the approvers with adequate information about your request.

## **UVAFinance**

In the Spend Authorization Lines tab:

4. Click Add to add an expense item. Multiple line items can be added to a spend authorization as needed.

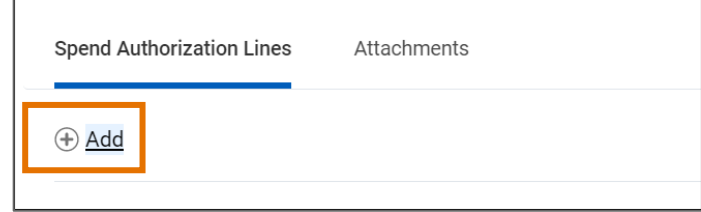

- 5. Complete the following required fields:
	- Expense Item type search text to find your item or you can search by *Expense Item Group* or *Spend Category*.
	- Total Amount enter the amount needed for the expense item, you may need to estimate the amount.
	- Budget Date will auto-populate to the current date. You can leave this as is.
- 6. Complete the required fields in the Worktags section:
	- Enter either a Gift, Grant, Designated *or* Project worktag for the expense. Depending on your entry, other worktag fields may update accordingly. Be sure to review the worktag fields carefully to ensure the proper ones are displayed.
	- Fund will auto-populate based on the worktag value entered above (Gift, Grant, Designated or Project).
	- Cost Center will auto-populate based on your associated cost center or other worktag entry. Update as needed.
	- Function will auto-populate based on the value entered in the Grant, Designated, Gift or Project fields. Update as needed.
- 7. Complete the required fields in the Item Details section.

The fields in the Item Details section depend on the Expense Item that you select. As such, the mandatory fields will vary depending on the selected expense item.

All expense items will require that you complete the Bona Fide Business Purpose field. Type a detailed description that explains why the expense is a bona fide business purpose. Provide as much information as you can, so the approvers have enough information to verify your request is bona fide.

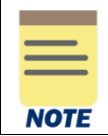

Companion travel expense items require that you enter the companion (passenger). See [Create a Guest](#page-4-0) on the next page of this QRG for the steps to add a passenger.

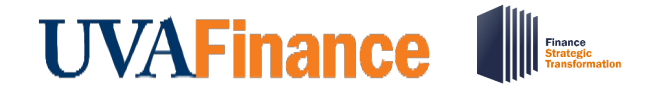

8. Repeat steps 4 – 7 to add lines as needed.

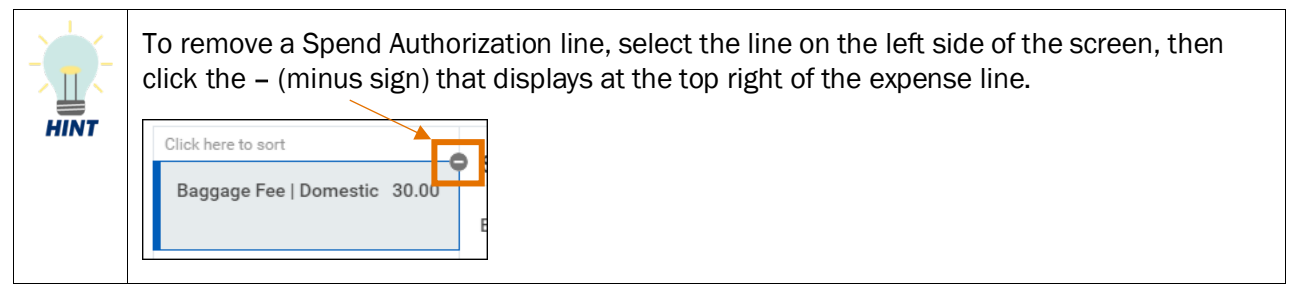

In the Attachments tab:

- 9. Select Attachments.
- 10. Click Select files to upload any documents related to the spend authorization or drag and drop files into the field.

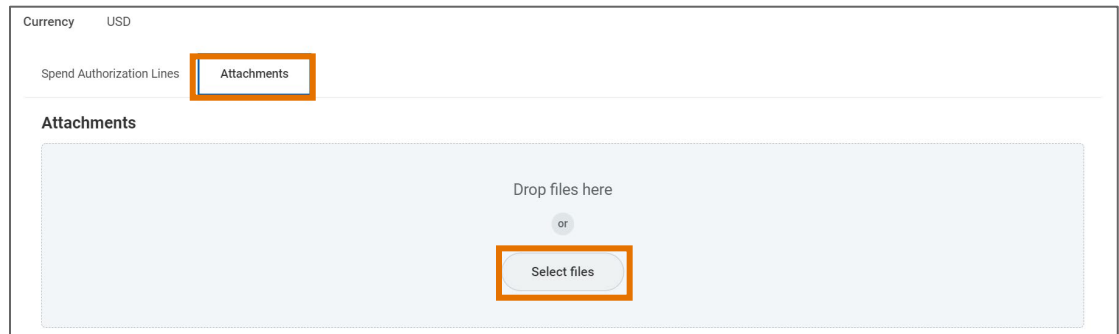

11. Click Submit.

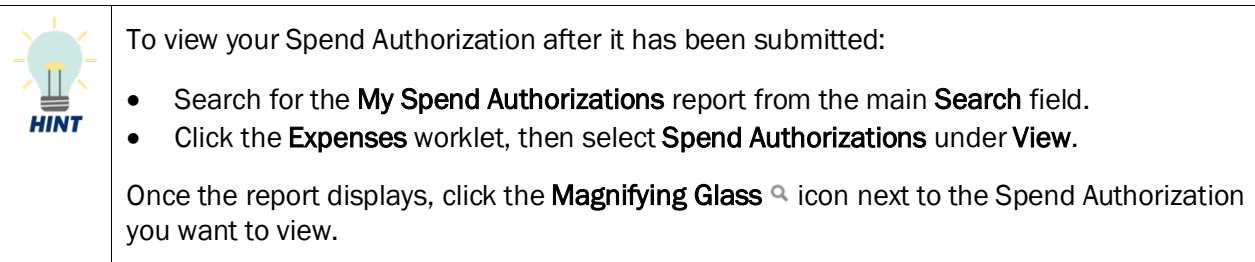

You have successfully completed this task. It will now be routed based on the business process workflow.

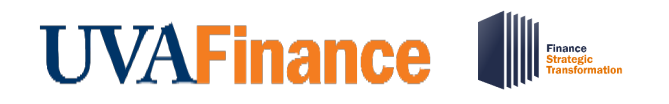

#### <span id="page-4-0"></span>Create a Guest

Companion travel expense items require you to enter the travel companion's name (passenger). Use the following steps to create a guest.

In the Item Details section for the Spend Authorization Line:

1. Click the Passenger(s) field and select Create Guest.

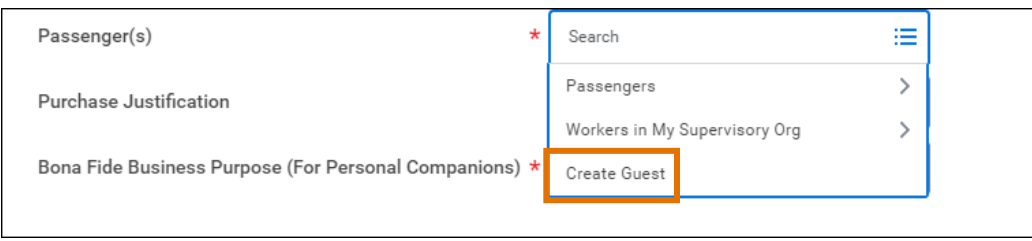

2. Type the travel companions name in the Name field. Optionally, enter a title and company for the travel companion.

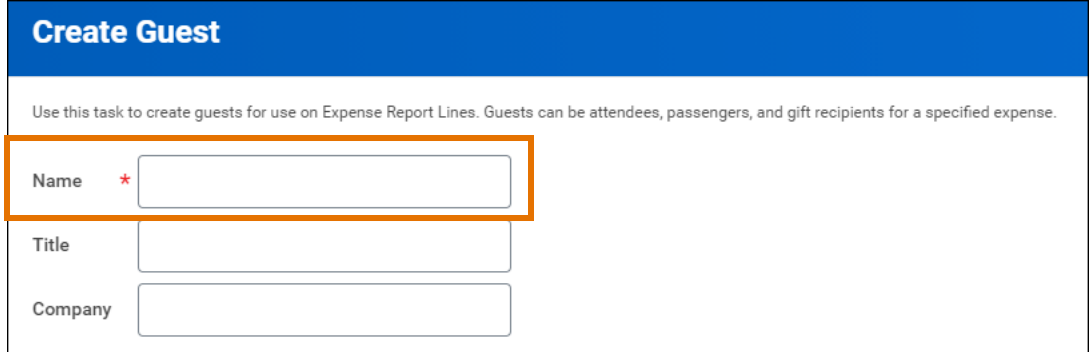

- 3. Click OK.
- 4. The passenger is added to the system and can be retrieved in future transactions.

You have successfully completed this task.

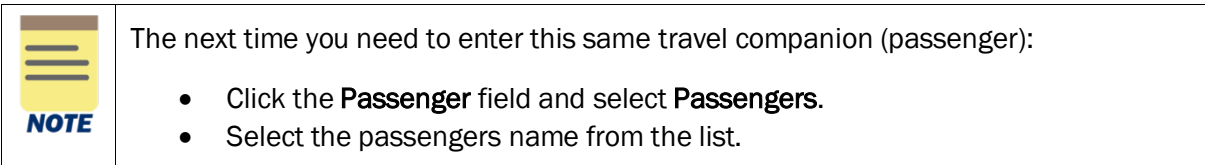